# Mevcut Kullanıcı Hesaplarınızı Kolayca Aktarın

Kendi uygulamanızı IDM ile entegre ederken, uygulamanız özelindeki kullanıcı hesaplarını kolay bir şekilde IDM servisine kaydedebilir ve süreçlerinizi hızlıca gerçekleştirebilirsiniz. Ayrıca harici kimlik kaynaklarındaki kullanıcıları periyodik aralıklarla IDM servisine aktararak senkronize edebilirsiniz.

IDM üzerinde tekli veya toplu olarak kullanıcı oluşturma işlemleri aşağıdaki adımlarla gerçekleştirilebilmektedir.

## 1.Tekli Kullanıcı Oluşturma

### a.Arayüz üzerinden tekli kullanıcı oluşturma

-IDM login sayfası vasıtası ile IDM yönetim paneli açılır.

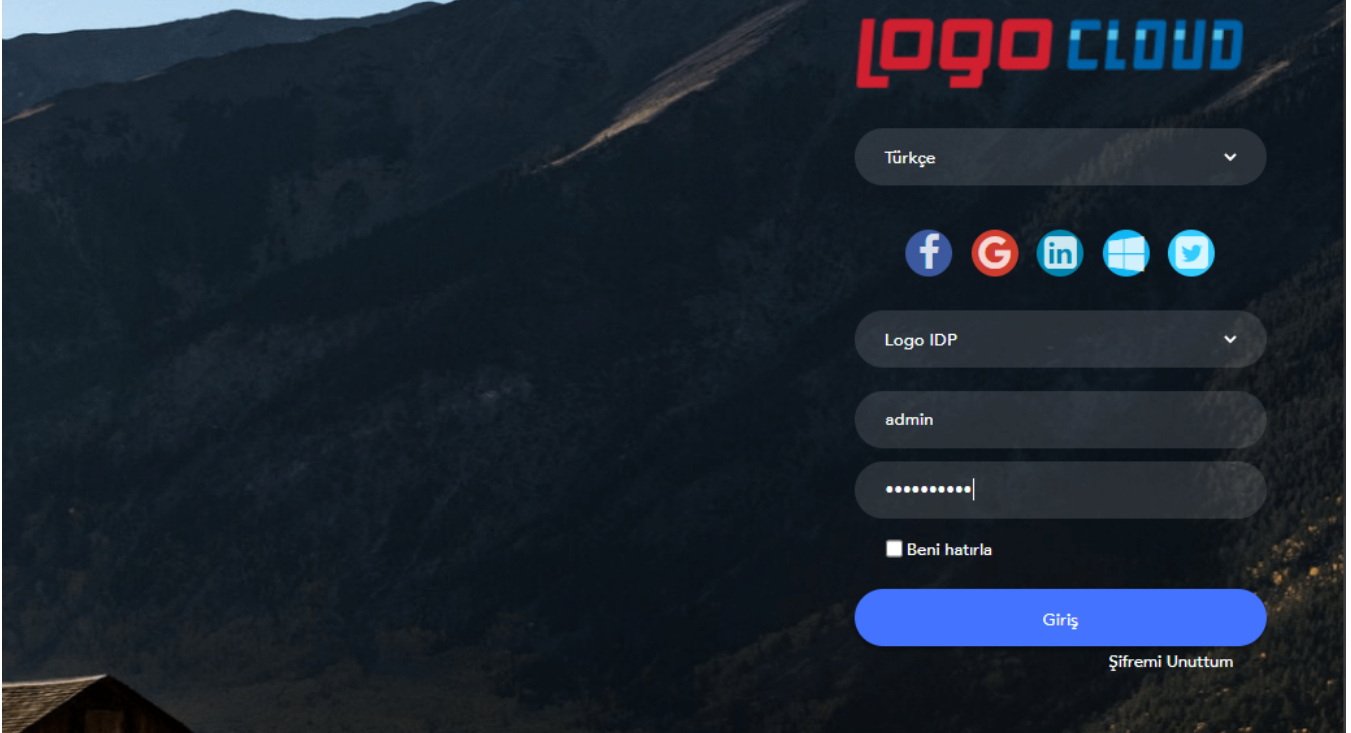

-IDM servis ile entegre çalışabilen [Menü Servis](https://docs.logo.com.tr/pages/viewpage.action?pageId=34224903) ve [Yetkilendirme Servisi Y](https://docs.logo.com.tr/pages/viewpage.action?pageId=34224962)önetim paneli vasıtası ile aşağıda görebileceğiniz gibi kullanıcı işlemleri sayfası açılır.

-Sonrasında oluşturulmak istenen kullanıcı bilgileri aşağıdaki gibi girilerek ilgili kullanıcı oluşturulabilmektedir. Bir kullanıcının IDM'de oluşabilmesi için aşağıda kırmızı ile gösterilen alanların zorunlu olarak doldurulması gerekmektedir.

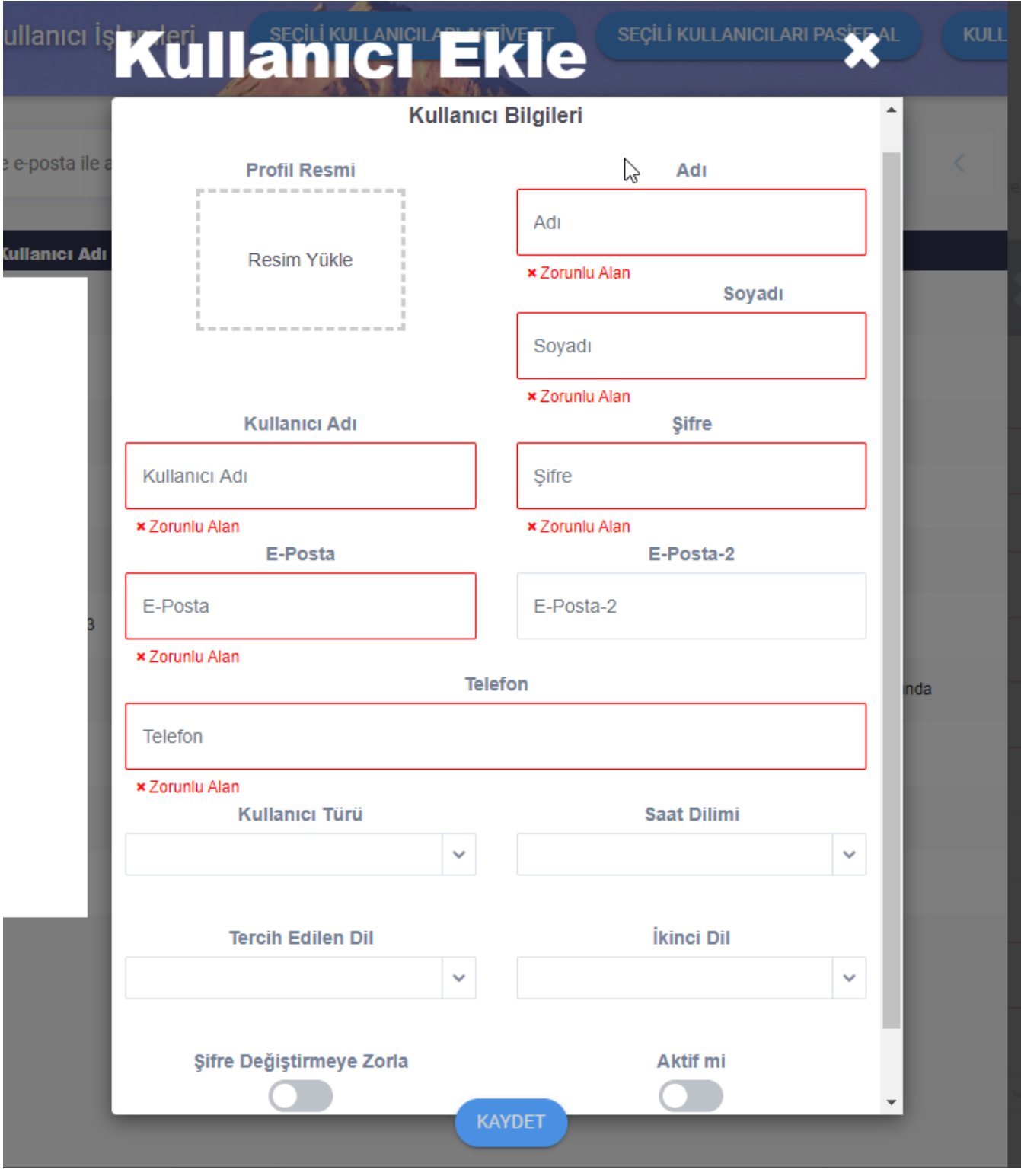

## b.IDM API'lerini kullanarak tekli kullanıcı oluşturma

IDM API'leri üzerinden tekli kullanıcı oluşturma işleminin birden fazla yöntemi vardır. Bunlar aşağıda gösterilmiştir. Yukarıda bahsedilen zorunlu alanlar girildikten sonra ilgili kullanıcılar oluşturulabilmektedir.

POST /api/legacy/idp/users/create Create user LegacyCreateUser Creates a new user Parameters Try it out Name **Description** Informations of new user request  $(body)$ Example Value | Model "UserName": "string",<br>"Password": "string",<br>"ENail": "string",<br>"ENailSecondary": "string",<br>"Name": "string",<br>"Name": "string",<br>"PhoneNumber": "string",<br>"PhoneNumber": "string",<br>"RedirectUrl": "string",<br>"SecondaryLang": "st Parameter content type  $client_id * \n$ required Security Info Client ID UID value (header) client\_secret \* required Security Info Client Secret UID value (header)

POST LegacyIDPCreateUser /legacy/idp/api/users/create Create user Creates a new user Try it out **Parameters** Name **Description** Informations of new user request  $(body)$ Example Value | Model "UserName": "string",<br>"Password": "string",<br>"ENail": "string",<br>"ENail": "string",<br>"ENailSecondary": "string",<br>"Name": "string",<br>"Surname": "string",<br>"PhoneNumber": "string",<br>"RedirectUrl": "string",<br>"SecondaryLang": "strin €  $\blacktriangleright$ "ForceUserActivation": true э Parameter content type client\_id \* required Security Info Client ID UID value  $(header)$ client\_secret \* required Security Info Client Secret UID value  $(header)$ 

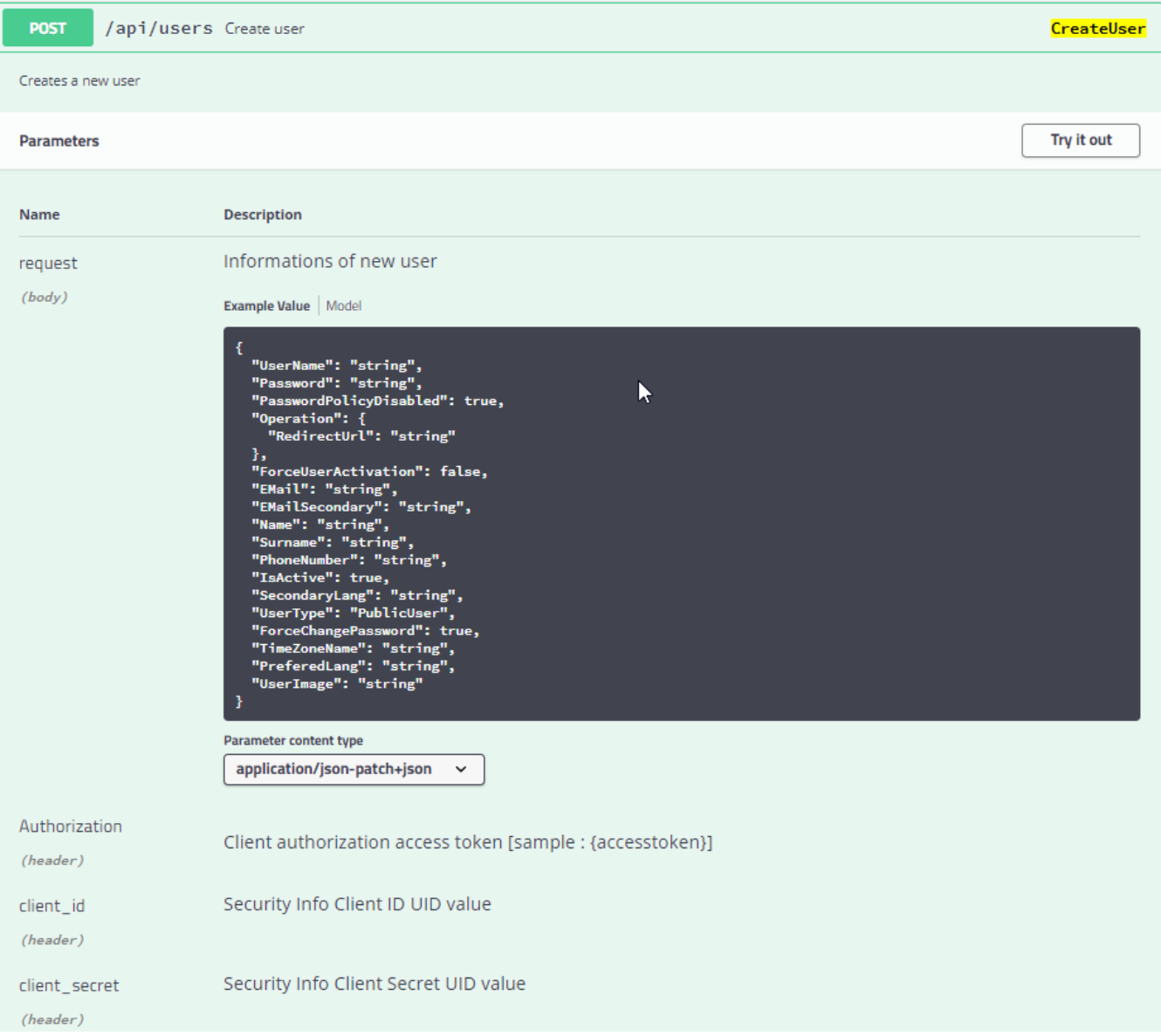

Yukarıda görebileceğiniz gibi IDM servis üzerinde 3 farklı yöntemle kullanıcılar oluşturulabilmektedir. Uygulamanızı ihtiyaçlarına göre istenilen api ucu rahatlıkla kullanılabilir.

Kullanıcı oluşturma API uçlarında yer alan bazı önemli parametre ve anlamları aşağıdaki gibidir.

- ForceChangePassword: Oluşturulan kullanıcı ile IDM servisine yapılan ilk başarılı giriş denemesinden sonra ilgili kullanıcı için şifre değiştirme zorunlu hale getirilir.
- PasswordPolicyDisabled: IDM servis şifre politikalarında belirtilen (bakınız [Şifre karmaşıklığı ve politikalarını ayarlayın](https://docs.logo.com.tr/pages/viewpage.action?pageId=66254667)) bir takım kurallar kullanıcı oluşturulurken parametre olarak girilen şifre için muaf tutulabilmektedir.
- ForceUserActivation: Kullanıcı oluşturulduktan sonra parametre olarak girilen mail adresine bir adet aktivasyon e-postası gönderilir ve ilgili kullanıcının mail hesabı vasıtasıyla IDM serviste yer alan kullanıcı hesabını aktif etmeye zorlanır.
- IsActive: Kullanıcının ilk etapta aktif mi pasif mi olacağı kontrolüdür. Parametre false olarak gönderilirse, kullanıcı IDM servisinde oluşturulur ancak ilgili kullanıcı sisteme giriş yapamaz.

## 2.Çoklu kullanıcı oluşturma

#### a.Arayüz üzerinden Excel ile toplu kullanıcı oluşturma

-IDM yönetim paneli üzerinden kullanıcıları içeri al butonuna basılır.

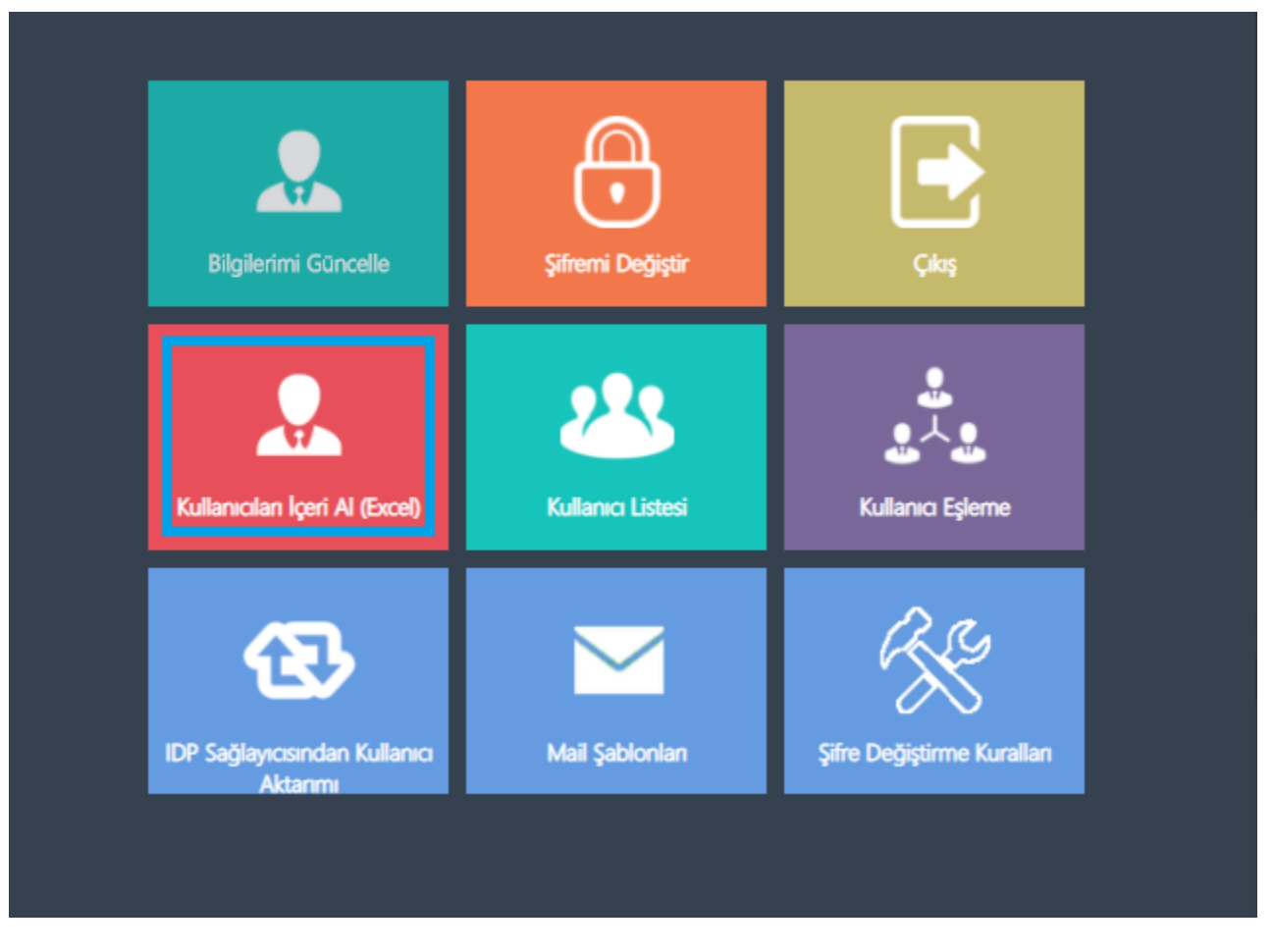

-Ardından aşağıda görebileceğiniz gibi toplu olarak IDM servisine aktarılması istenen kullanıcılar excel verisi olarak aşağıdaki arayüze yüklenir ve kullanıcılar otomatik olarak oluşturulabilir.

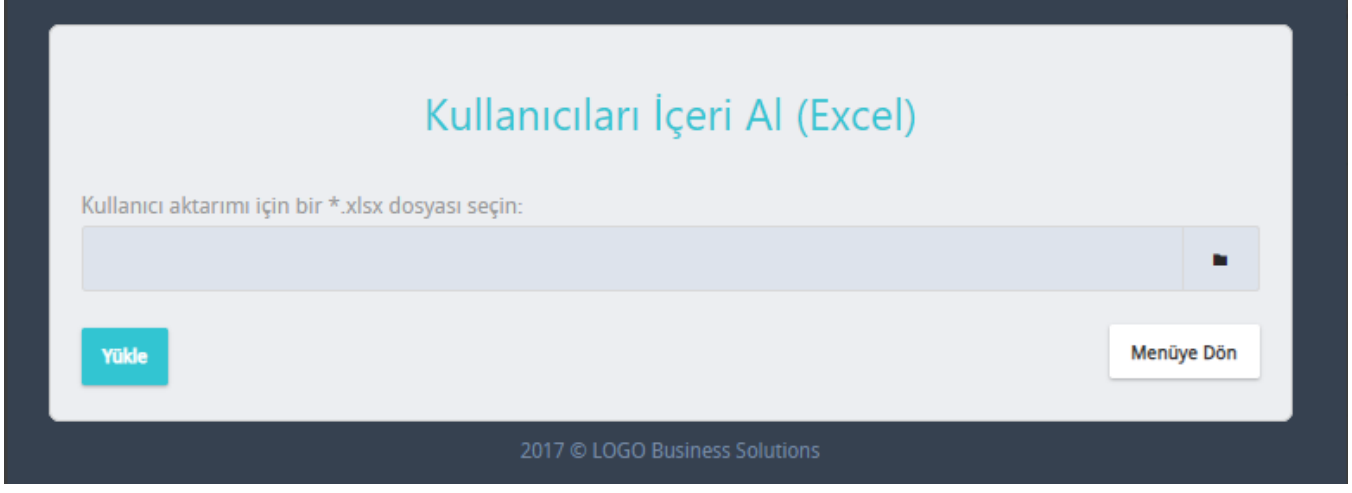

## b.IDM API'lerini kullanarak toplu kullanıcı oluşturma

IDM apisi üzerinden toplu olarak kullanıcı oluşturabilmek için aşağıdaki api ucu kullanılmalıdır. Uygulamanın parametreleri aynı tekli kullanıcı oluşturmadaki anlamları taşımaktadır. Parametrelerin anlamları tekli kullanıcı oluşturma kısmında detaylıc açıklanmıştır.

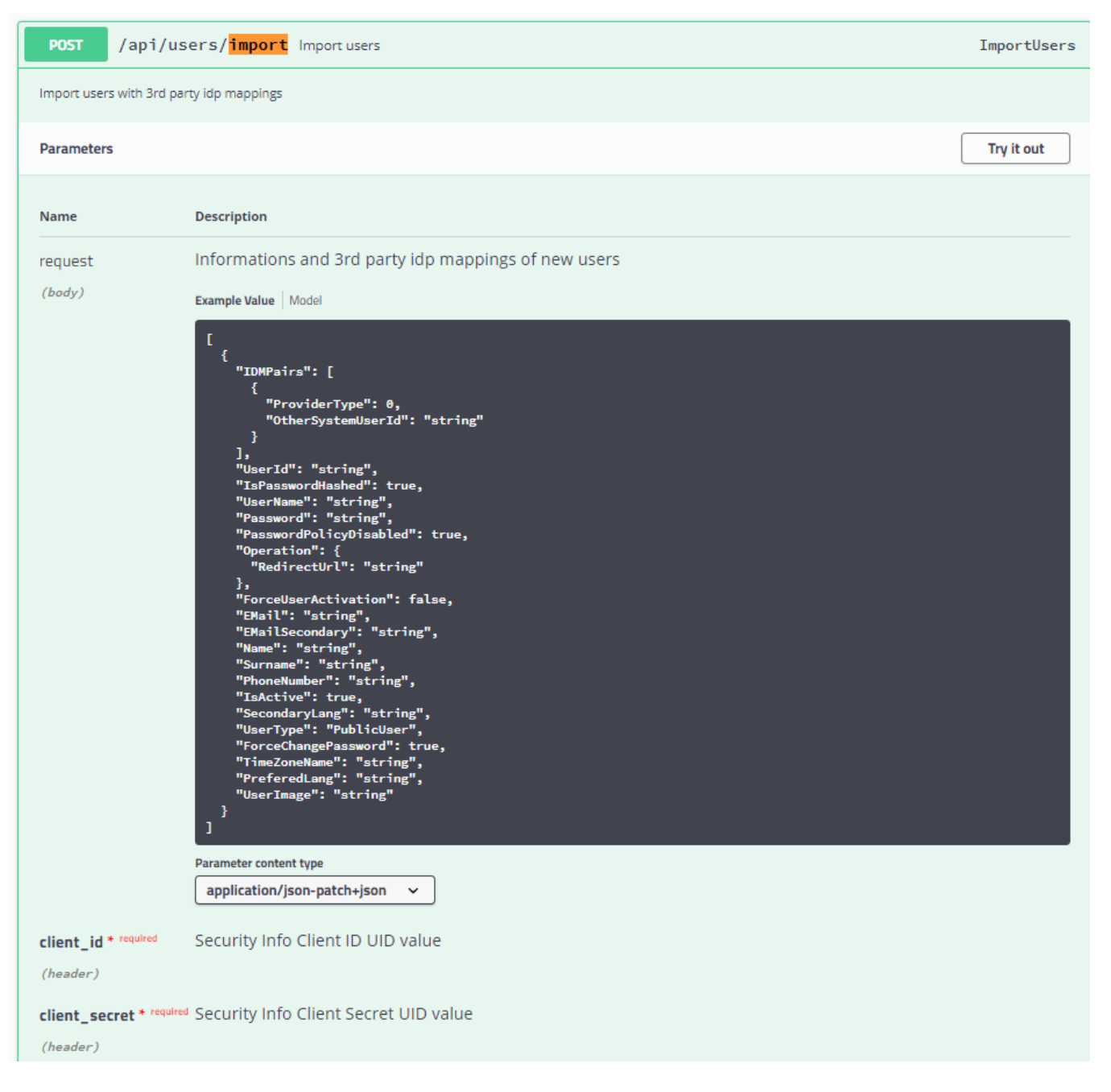

NOT: Gönderdiğiniz kullanıcılar arasında IDM üzerinde herhangi bir kullanıcı zaten var ise, o kullanıcı tekrar oluşturulmaz, süreç aksamaz, sadece olmayan kullanıcılar tekrar oluşturulur. Örneğin 500 kişilik bir api isteği ile IDM import ucunda toplu olarak kullanıcıları aktarmak istiyorsunuz. Varsayalım herhangi bir operasyonel sorun oluştu ve istek yaptığınız 500 kullanıcının tamamı oluşmadı. Bu aşamada IDM ilgili api response'unda oluşan kullanıcılar ve oluşmayan kullanıcıalar için bilgi vermektedir. Her bir kullanıcı için özel olarak işlemin başarılı olup olmadığı bilgisi görülebilmektedir. Aynı isteği (500 kişilik kullanıcı oluşturma isteği) tekrar gönderirseniz sadece oluşmayan kullanıcılar oluşacaktır.